# **Entwicklungsumgebung**

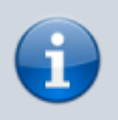

Diese Anleitung gilt für die Entwicklung ab BPS 2.24.1.0

Um eine Entwicklungsumgebung einzurichten sollten sie vorgängig eine virtuelle Maschine vorbereitet haben wie es in [VM für Entwicklung](https://bps.ibk-software.com/dok:devvm10) beschrieben.

Beachten sie, dass nicht alle Anwendungen während der Einrichtung sofort funktionieren werden, da erforderliche DLL's unter Umständen noch nicht gefunden werden. Die erforderlichen Pfade werden erst im Schritt [Umgebungsvariablen](#page-6-0) definitiv eingerichtet, bitte gedulden sie sich bis dann.

# **Visual Studio 2019**

- Laden Sie Visual Studio Community 2019 herunter
- Wählen sie «Desktopentwicklung mit C++»
	- Unter «Optional»:
		- $M$  MSVC v142 VS 2019 C++ x64/x86 Buildtools (neuste)
		- Windows 10 SDK (10.0.19041-0)
		- C++ CMake Tools für Windows

#### **Installation der Debugger**

Nachdem die obigen Komponenten installiert sind können die Debugger im SDK installiert werden:

- Systemsteuerung > Programme > Programme und Features
- Suchen nach «Windows Software Development Kit Windows 10.0.19041.658»
- «Ändern»
- Nochmals «Change», dann «Next»
- «Debugging Tools for Windows» ankreuzen
- Button «Change»

Visual Studio IDE testweise starten und wieder beenden. (optional)

### **Perl**

Homepage: <http://strawberryperl.com/>

- 64 bit Ausgabe wählen
- strawberry-perl-5.30.2.1-64bit.msi ausführen
- Installation nach: C:\dev\perl

# **Python**

- Binärversion wählen auf: <http://www.python.org>
- Download «Windows x86-64 executable installer»
- python-3.8.5-amd64.exe ausführen
- Unten Abwählen:
	- Install launcher for all users
	- Add Python 3.8 to PATH
- Customize installation
- Optional Features
	- Alles abwählen
- Advanced Options
	- Alles abwählen
- Customize install location: C:\dev\python

# **Clang**

- Holen sie die vorkompilierte Binärversion für Windows 64-bit: [https://download.qt.io/development\\_releases/prebuilt/libclang/](https://download.qt.io/development_releases/prebuilt/libclang/)
- Rechtsklick auf libclang-release 100-based-windows-vs2019 64.7z
	- $\circ$  7-Zip
		- Dateien entpacken...
		- Entpacken nach: C:\dev\ (Dateinamen darunter abwählen)
- Die Verzeichisse bin, include,… sollten danach in C:\dev\libclang sein

# **Jom**

Replacement for nmake, compiles on multiple CPU cores simultaneously.

Homepage: <http://wiki.qt.io/Jom>

Download latest binary release.

- Rechtsklick auf jom 1 1 3.zip
	- 7-Zip
		- Dateien entpacken...
		- Entpacken nach: C:\dev\jom (Dateinamen darunter ggf. abwählen)

# **NASM**

Net-wide Assembler. (Zum Bauen von OpenSSL benötigt)

Homepage: <http://www.nasm.us/>

• Rechtsklick auf nasm-2.14.02-win64.zip  $\circ$  7-Zip

- Dateien entpacken...
- Entpacken nach: C:\dev\ (Dateinamen darunter ggf. abwählen)
- Umbenennen von C:\dev\nasm-2.14.02 nach C:\dev\nasm

# **OpenSSL**

Homepage: <http://www.openssl.org/>

Neustes Tar-Archiv herunterladen

#### Quellcode vorbereiten:

- Rechtsklick auf openssl-1.1.1g.tar.gz
	- 7-Zip
		- Hier entpacken
- Rechtsklick auf openssl-1.1.1g.tar
	- $\circ$  7-Zin
		- Dateien entpacken...
		- Entpacken nach: C:\dev\ (Dateinamen darunter ggf. abwählen)
- Umbenennen von C:\dev\openssl-1.1.1g nach C:\dev\openssl.src

#### Bauen:

- Start / Visual Studio 2019 / x64 Native Command Prompt **ALS ADMINISTRATOR AUSFÜHREN**
- cd \dev\openssl.src
- PATH=C:\dev\nasm;C:\dev\perl\perl\bin;%PATH%
- perl Configure VC-WIN64A --prefix=c:\dev\openssl --openssldir=c:\dev\openssl
- nmake
- nmake test
- nmake install
- nmake clean
- exit

# **Qt**

#### **Quellcode beschaffen und vorbereiten**

Quellcode holen:

- Download zip Quellen von http://download.qt.io/official releases/qt/5.15/5.15.2/single/
- Rechtsklick auf gt-everywhere-src-5.15.2.zip
	- 7-Zip
		- Dateien entpacken...
		- Entpacken nach: C:\dev\ (Dateinamen darunter ggf. abwählen)
- Umbenennen von C:\dev\qt-everywhere-src-5.15.2 nach C:\dev\qt.src

Patches vornehmen:

- C:\dev\qt.src\qtbase\src\widgets\itemviews\qlistwidget.h C:\dev\qt.src\qtbase\src\widgets\widgets\qcombobox.h ○ Funktion "addItems" nach "public Q SLOTS" verschieben
- C:\dev\qt.src\qtbase\src\corelib\kernel\qvariant.h
	- Am Ende der Datei unmittelbar vor OT\_END\_NAMESPACE einfügen:

```
Q CORE EXPORT const QVariant::Handler* userVariantHandler();
Q_CORE_EXPORT void setUserVariantHandler(const QVariant::Handler*
aHandler);
```
- C:\dev\qt.src\qtbase\src\corelib\kernel\qvariant.cpp
	- Nach der Funktion QVariantPrivate::registerHandler (ca. Zeile 1591) einfügen:

```
Q_CORE_EXPORT const QVariant::Handler* userVariantHandler()
{
     return handlerManager[QMetaType::User];
}
Q_CORE_EXPORT void setUserVariantHandler(const QVariant::Handler*
aHandler)
{
     handlerManager.registerHandler(QModulesPrivate::Unknown,
aHandler);
}
```
• C:\dev\qt.src\qtbase\src\network\socket\qlocalsocket\_win.cpp Anweisung in Zeile 144 anpassen:

```
 if
(d->serverName.startsWith(QLatin1String("\\\\")/*pipePath*/))
```
- C:\dev\qt.src\qtbase\src\printsupport\kernel\qprintengine\_win.cpp
	- Anpassungen in Funktion QWin32PrintEnginePrivate::setPageSize(const QPageSize &pageSize) die ca. auf Zeile 1620 beginnt
	- o Ersetzen: printerPageSize.isValid()

```
durch: pageSize.id()!=QPageSize::Custom && printerPageSize.isValid()
```
Ca. in Zeile 1629:

```
 const QPageSize usePageSize =
pageSize.id()!=QPageSize::Custom && printerPageSize.isValid()
? printerPageSize : pageSize;
```
Ca. in Zeile 1635:

```
 if (pageSize.id()!=QPageSize::Custom &&
printerPageSize.isValid()) {
```
#### **Qt Kommandozeile**

Datei C:\dev\bat\qtbuildenv.bat erzeugen:

```
@echo off
call "C:\Program Files (x86)\Microsoft Visual
Studio\2019\Community\VC\Auxiliary\Build\vcvarsall.bat" x64
set INCLUDE=C:\dev\openssl\include;%INCLUDE%
set LIB=C:\dev\openssl\lib;%LIB%
set LLVM INSTALL DIR=C:\dev\libclang
PATH=C:\dev\libclang\bin;%PATH%
PATH=C:\dev\python;%PATH%
PATH=C:\dev\perl\perl\bin;%PATH%
PATH=C:\dev\nasm;%PATH%
PATH=C:\dev\jom;%PATH%
PATH=C:\dev\qt.src\gnuwin32\bin;%PATH%
PATH=C:\dev\qt.src\qtbase\bin;%PATH%
PATH=C:\dev\qt\qtbase\bin;%PATH%
cd /d C:\dev
```
Neue Verknüpfung Qt Command Prompt in C:\dev:

Ziel: %COMSPEC% /k C:\dev\bat\qtbuildenv.bat

### **Qt bauen**

Qt Command Prompt ausführen:

- mkdir \dev\qt
- cd \dev\qt
- ..\qt.src\configure -prefix C:\dev\qt\qtbase -nomake examples -nomake tests -skip qtwebengine -opensource -confirm-license
- $\bullet$  iom

Wenn Qt5Script.dll/Qt5ScriptTools.dll in C:\dev\qt\qtbase\bin fehlen:

• jom module-gtscript

Dokumentation bauen:

• jom docs

# **Qt Solutions**

### **Beschaffen und vorbereiten**

Quellcode von <https://github.com/qtproject/qt-solutions> holen Klick auf Clone or download

- Download ZIP
- Verzeichnis anlegen: C:\dev\qtsol
- qt-solutions-master.zip öffnen und folgende Unterordner nach C:\dev\qtsol kopieren:
	- qtpropertybrowser
	- o atservice
	- qtsingleapplication

Patches:

- C:\dev\qtsol\qtpropertybrowser\common.pri: QTPROPERTYBROWSER\_LIBNAME = \$\$qtLibraryTarget(QtSolutions\_PropertyBrowser-head) QTPROPERTYBROWSER\_LIBNAME = \$\$qtLibraryTarget(QtPropertyBrowser)
- C:\dev\qtsol\qtservice\common.pri: QTSERVICE\_LIBNAME = QtSolutions\_Service-head QTSERVICE\_LIBNAME = QtService
- C:\dev\qtsol\qtsingleapplication\common.pri: QTSINGLEAPPLICATION\_LIBNAME = \$\$qt5LibraryTarget(QtSolutions\_SingleApplication-head) QTSINGLEAPPLICATION\_LIBNAME = \$\$qt5LibraryTarget(Qt5SingleApplication)

QTSINGLEAPPLICATION\_LIBNAME = \$\$qtLibraryTarget(QtSolutions\_SingleApplication-head) QTSINGLEAPPLICATION\_LIBNAME = \$\$qtLibraryTarget(QtSingleApplication)

- C:\dev\qtsol\qtsingleapplication\src\qtsingleapplication.cpp:
- Includes im Kopfbereich ergänzen mit:

```
#if defined(0 OS WIN)
     #include <windows.h>
#endif
```
Am Anfang der Funktion sysInit(…) einfügen:

```
#if defined(Q_OS_WIN)
     AllowSetForegroundWindow(ASFW_ANY);
#endif
```
- C:\dev\qtsol\qtsingleapplication\buildlib\buildlib.pro:
	- Unten anhängen:

```
win32: LIBS += -lUser32
```
### **Qt Solutions bauen**

Qt Command Prompt ausführen:

- cd \dev\atsol\atpropertybrowser
	- configure -library
	- $\circ$  qmake
	- ∘ jom debug
	- o jom release
- $\circ$  cd doc\html
- qhelpgenerator qtpropertybrowser.qhp
- cd \dev\qtsol\qtservice
	- configure -library
	- $\circ$  amake
	- $\circ$  jom debug
	- $\circ$  jom release
	- $\circ$  cd doc\html
	- qhelpgenerator qtservice.qhp
- cd \dev\qtsol\qtsingleapplication
	- configure -library
	- qmake
	- o jom debug
	- $\circ$  jom release
	- $\circ$  cd doc\html
	- qhelpgenerator qtsingleapplication.qhp

# **PostgreSQL**

#### <http://www.postgresql.org/>

- Binaries im ZIP Archiv für Win X86-64 herunterladen
- Rechtsklick auf postgresql-13.2-2-windows-x64-binaries.zip
	- 7-Zip
		- Dateien entpacken...
		- Entpacken nach: C:\dev\ (Dateinamen darunter ggf. abwählen)

# **Oracle**

<https://www.oracle.com/ch-de/database/technologies/instant-client/winx64-64-downloads.html>

- Instant Client Herunterladen:
	- Basic Light-Paket
	- SQL\*Plus-Paket
	- Tools-Paket
	- SDK-Paket
- Ordner C:\dev\oracle anlegen
- Rechtsklick auf instantclient-basiclite-windows.x64-19.6.0.0.0dbru.zip
	- $\circ$  7-Zip
		- Dateien entpacken...
		- Entpacken nach: C:\dev\oracle\ (Dateinamen darunter ggf. abwählen)
- Dito jeweils mit
	- $\circ$  instantclient-sqlplus-windows.x64-19.6.0.0.0dbru.zip
	- $\circ$  instantclient-tools-windows.x64-19.6.0.0.0dbru.zip
	- instantclient-sdk-windows.x64-19.6.0.0.0dbru.zip
- <span id="page-6-0"></span>Vorhandenes tnsnames.ora für die eigenen Oracle Server kopieren nach C:\dev\oracle

# **Umgebungsvariablen**

Folgende Verzeichnisse zu PATH in System-Umgebungsvariablen hinzufügen:

- C:\dev\openssl\bin
- C:\dev\libclang\bin
- C:\dev\qt\qtbase\bin
- C:\dev\oracle\instantclient 19\_6
- C:\dev\pgsql\bin
- C:\dev\pgsql\lib
- C:\dev\bps\Release64\bin

Neue System-Umgebungsvariablen hinzufügen:

- QT\_PLUGIN\_PATH=C:\dev\qt\qtbase\plugins
- TNS ADMIN=C:\dev\oracle

# **Qt Assistant Verwendung**

C:\dev\qt\qtbase\bin\assistant.exe ausführen:

- An Taskleiste anheften
- Warten bis die Indexierung beim ersten Start fertig durchgelaufen ist, dann:
- Edit Preferences Documentation Add…
	- © C:\dev\qtsol\qtpropertybrowser\doc\html\qtpropertybrowser.qch
	- C:\dev\qtsol\qtservice\doc\html\qtservice.qch
	- C:\dev\qtsol\qtsingleapplication\doc\html\qtsingleapplication.qch

# **Qt Creator**

- Opensource Quellcode holen von [http://download.qt.io/official\\_releases/qtcreator/4.14/4.14.0/](http://download.qt.io/official_releases/qtcreator/4.14/4.14.0/)
- Rechtsklick auf qt-creator-opensource-src-4.14.0.zip
	- 7-Zip
		- Dateien entpacken...
		- Entpacken nach: C:\dev\ (Dateinamen darunter ggf. abwählen)
- Umbenennen von C:\dev\qt-creator-opensource-src-4.14.0 nach C:\dev\qtcre.src

#### Qt Command Prompt ausführen:

- mkdir c:\dev\qtcre
- cd c:\dev\qtcre
- c:\dev\qt\qtbase\bin\qmake.exe -r c:\dev\qtcre.src
- jom
- jom docs

C:\dev\qtcre64\bin\qtcreator.exe ausführen:

• An Taskleiste anheften

### **Konfiguration**

#### **Help - About Plugins**

Empfohlen:

- Build Systems
	- QmakeProjectManager
	- QtSupport
- $\bullet$  C++
	- ClassView
	- CppEditor
	- CppTools
- Code Analyzer
	- (nichts)
- Core
	- Bookmarks
	- ∘ Help
	- o ProjectExplorer
	- TextEditor
	- Welcome
- Device Support
	- (nichts)
- Modeling
	- (nichts)
- Other Languages
	- (nichts)
- Ot Creator
	- BinEditor
	- Debugger
	- Designer
	- ResourceEditor
- Qt Quick
	- (nichts)
- Utilities
	- CodePaster
	- DiffEditor
	- o ImageViewer
	- Macros
	- TaskList
- Version Control
	- (nichts)

#### **Tools - Options**

#### [Kits](#page--1-0)

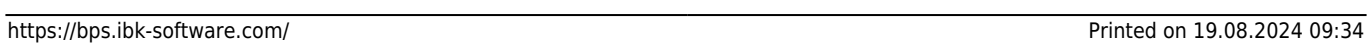

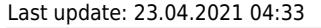

Sysroot:

Compiler:

Environment:

Debugger:

Qt version: Qt mkspec:

c:

No changes to apply.

Qt 5.15.2 in PATH (dev)

Force UTF-8 MSVC compiler output

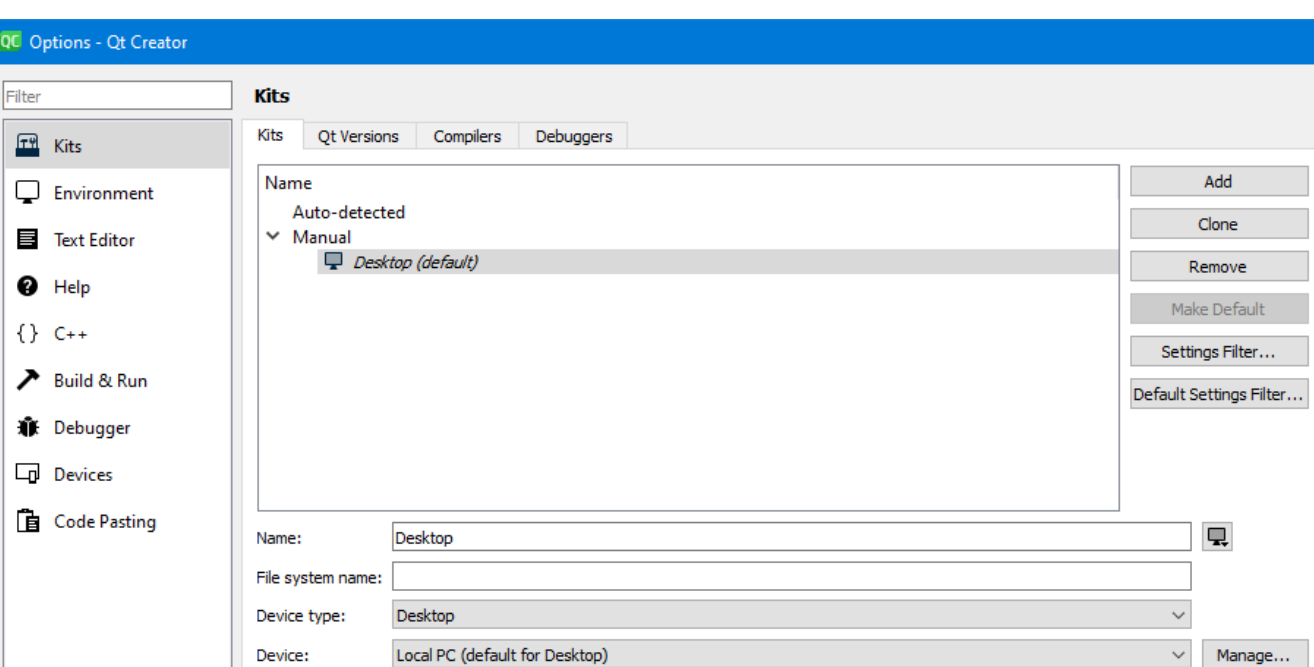

Microsoft Visual C++ Compiler 16.9.31205.134 (amd64)

Auto-detected CDB at C:\Program Files (x86)\Windows Kits\10\Debuggers\x64\cdb.exe

C++: Microsoft Visual C++ Compiler 16.9.31205.134 (amd64)

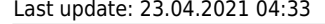

 $\overline{Q}C$ 

Browse...

Manage...

Change...

Manage...

 $M$ Manage...

Apply

 $\checkmark$ 

 $\overline{\phantom{0}}$ 

 $\backsim$ 

 $\backsim$ 

Cancel ٦

 $\overline{\mathsf{OK}}$ 

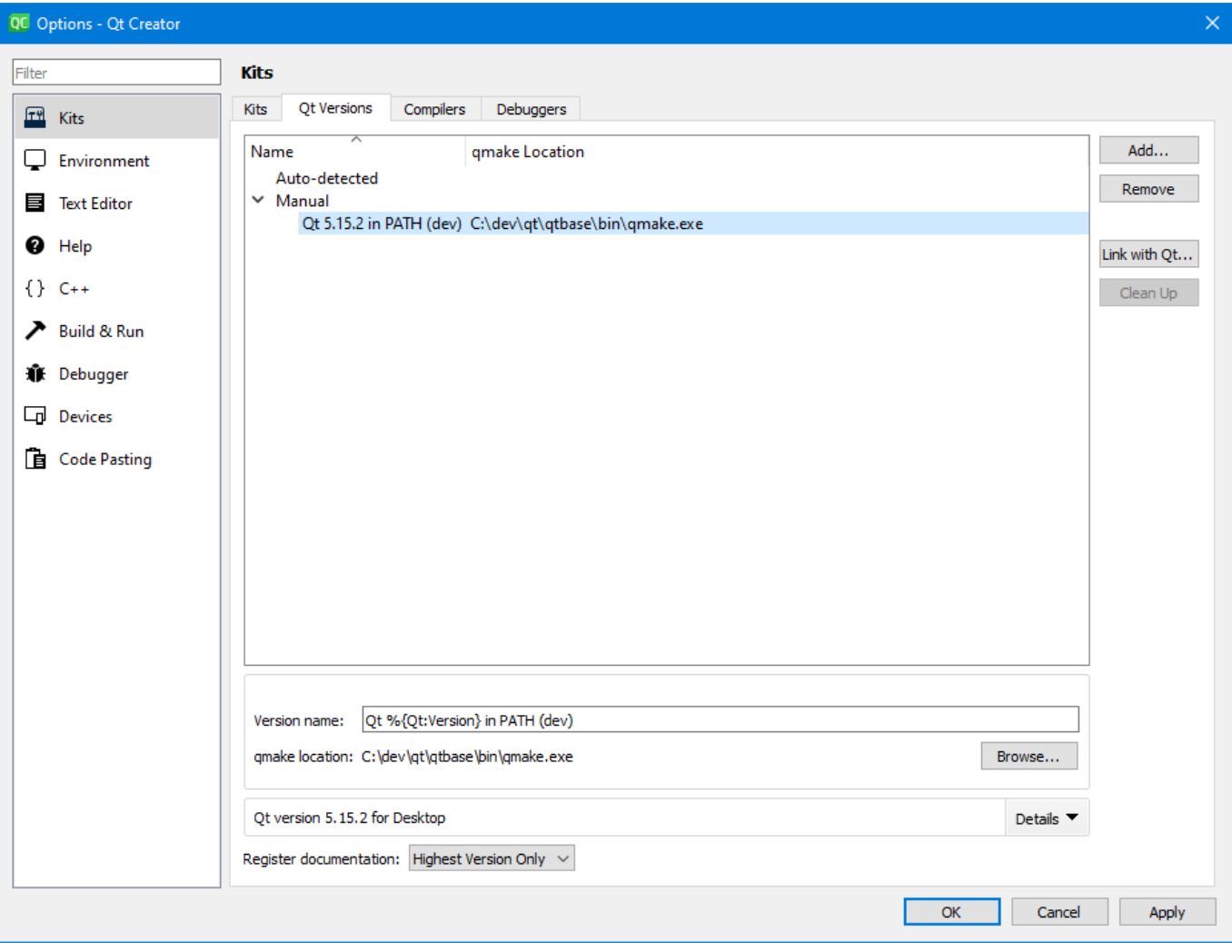

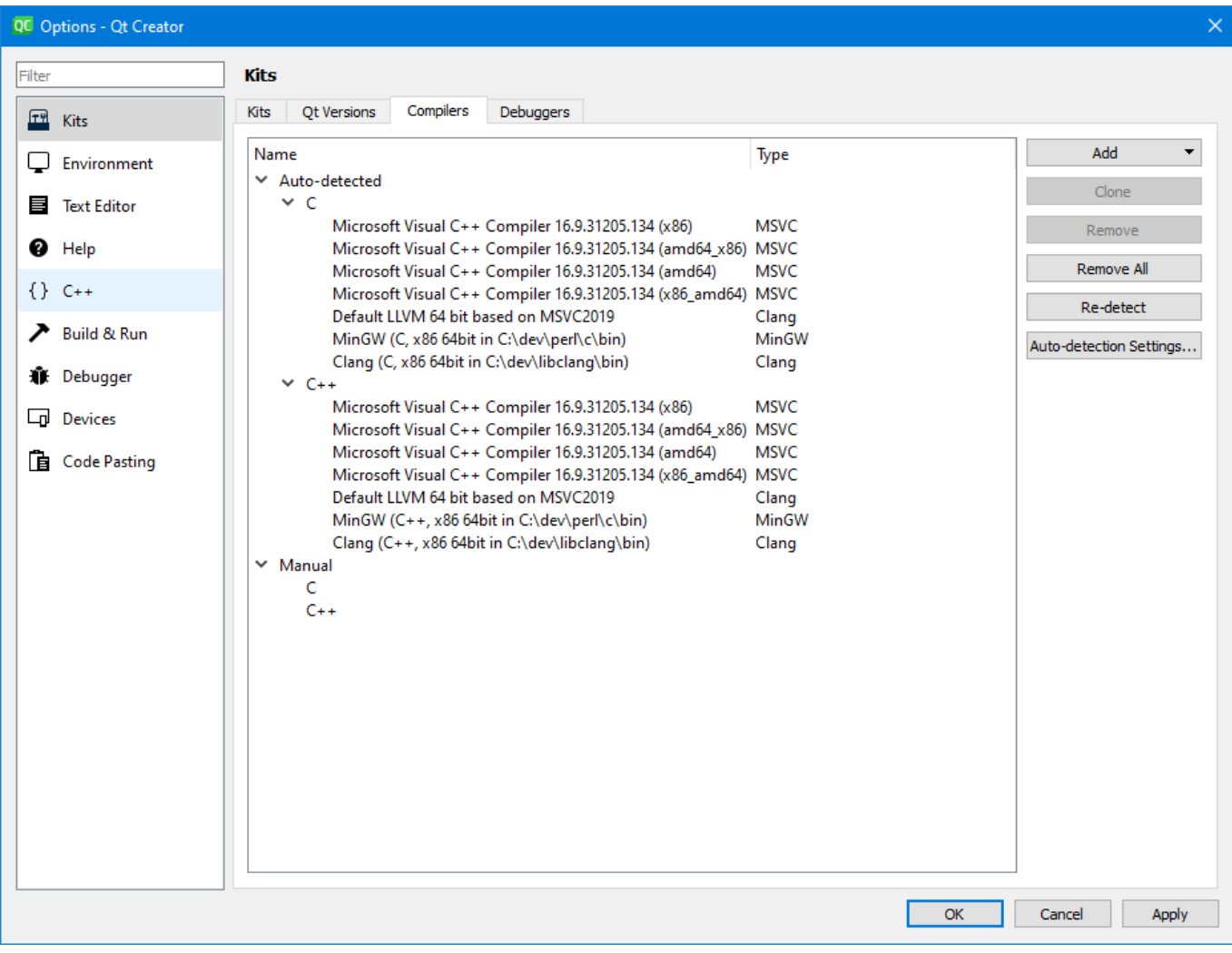

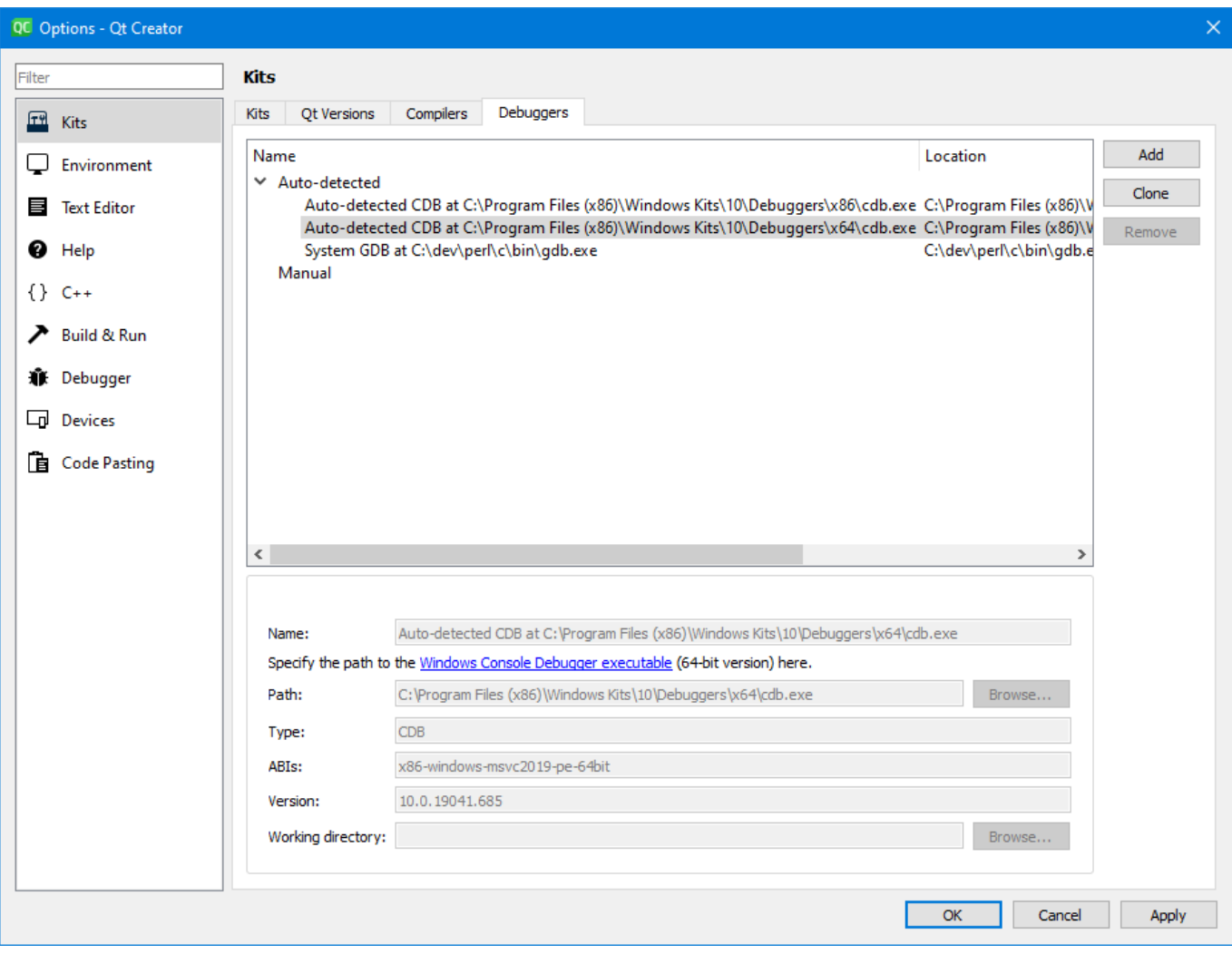

#### [Text Editor](#page--1-0)

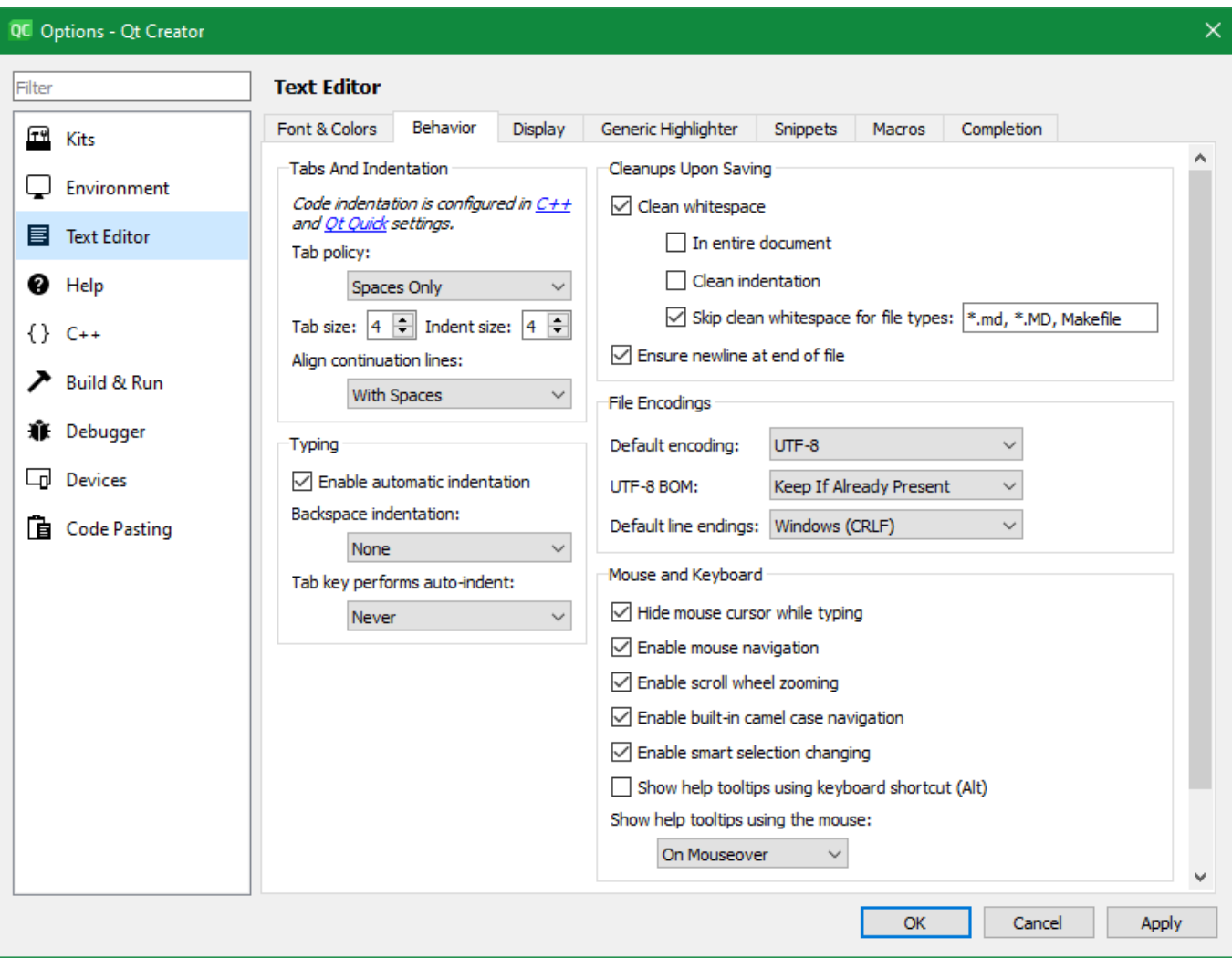

#### [Environment](#page--1-0)

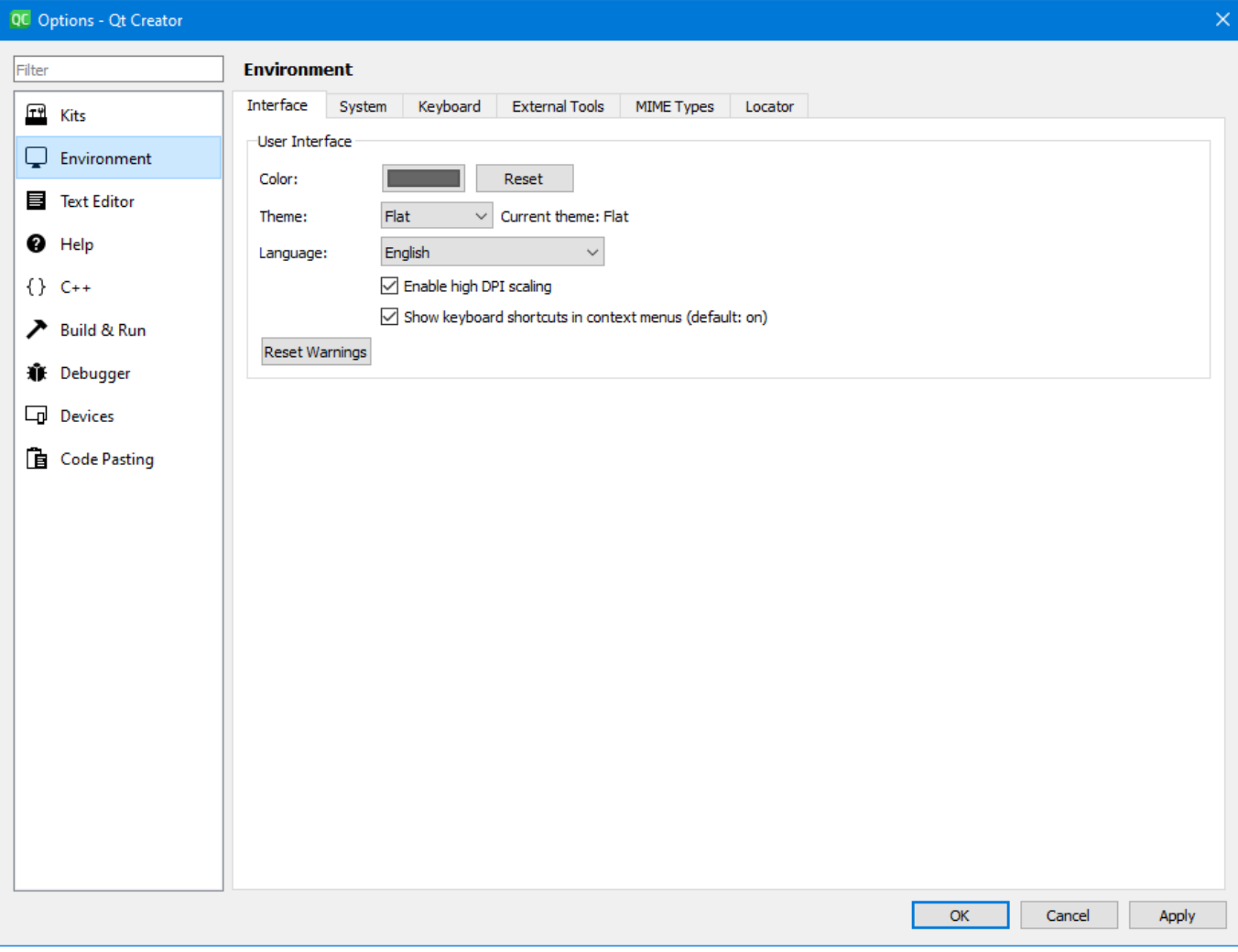

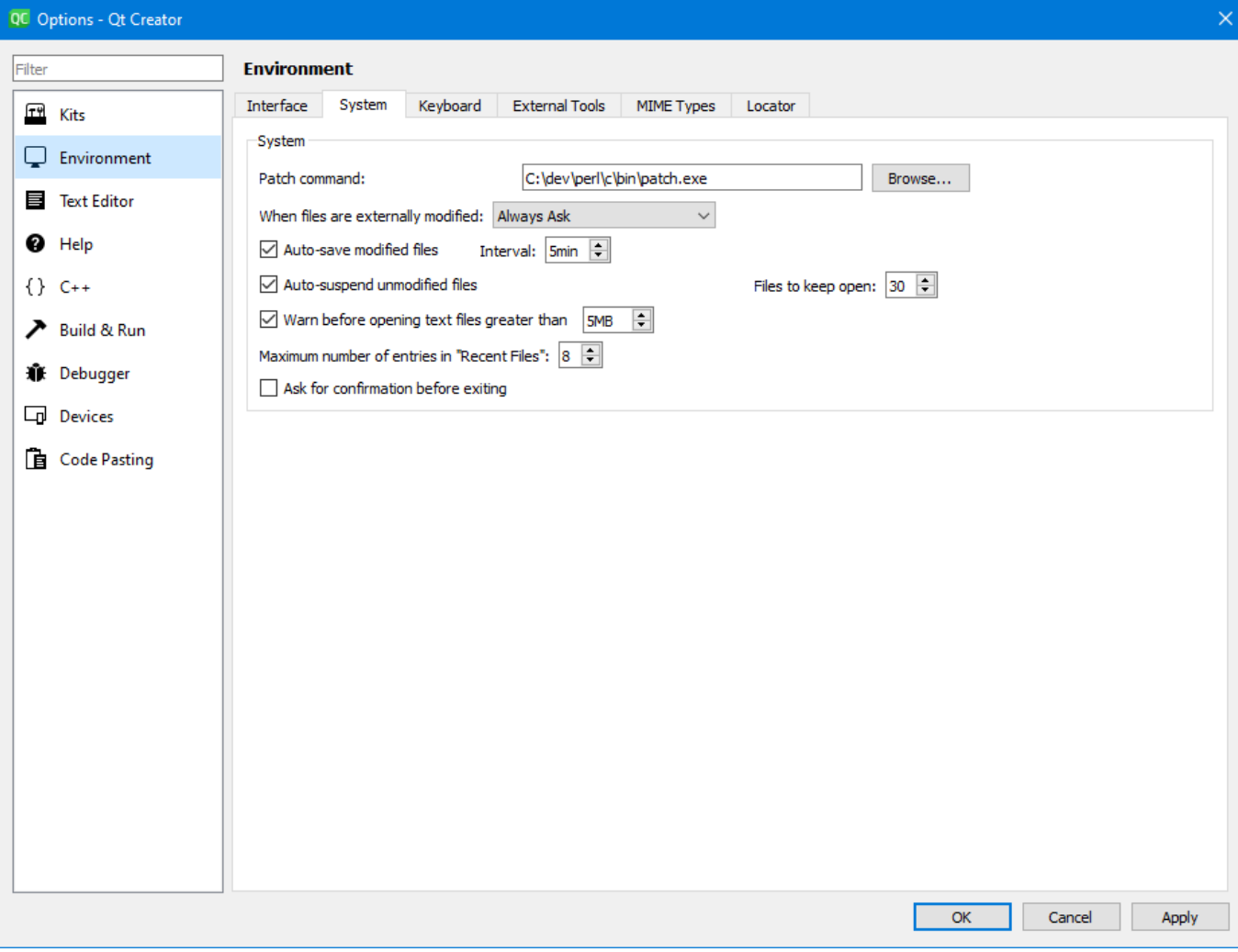

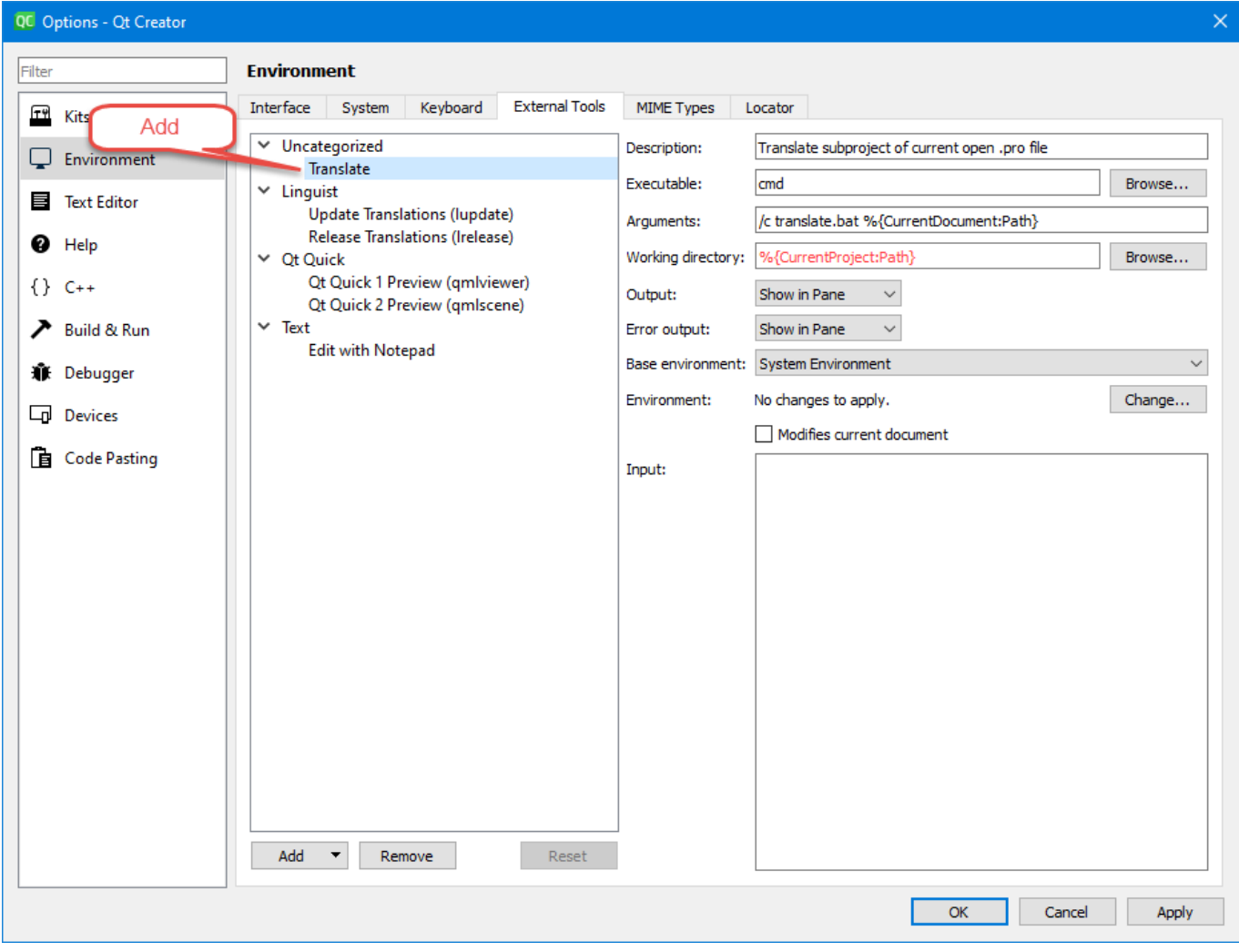

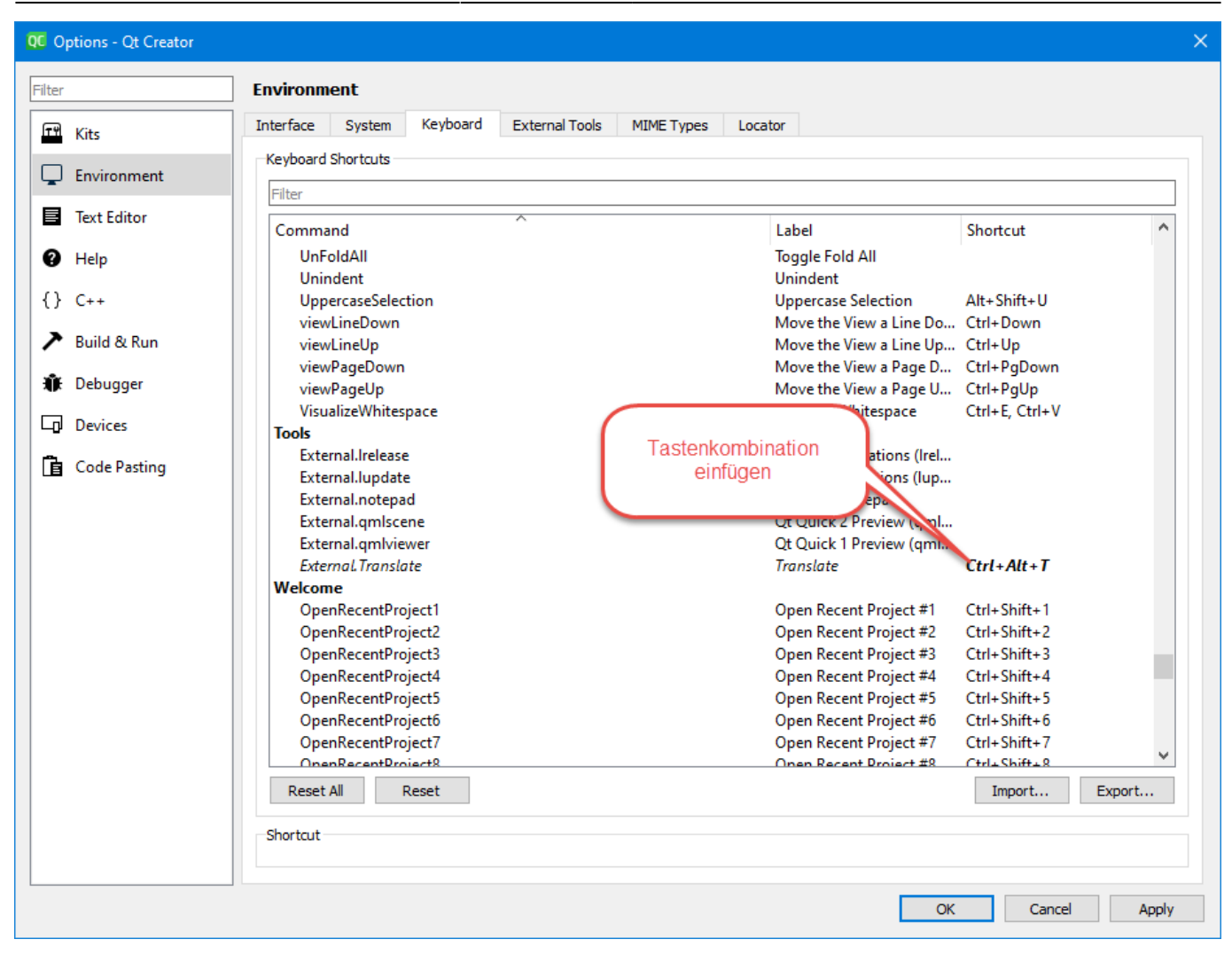

#### $C++$

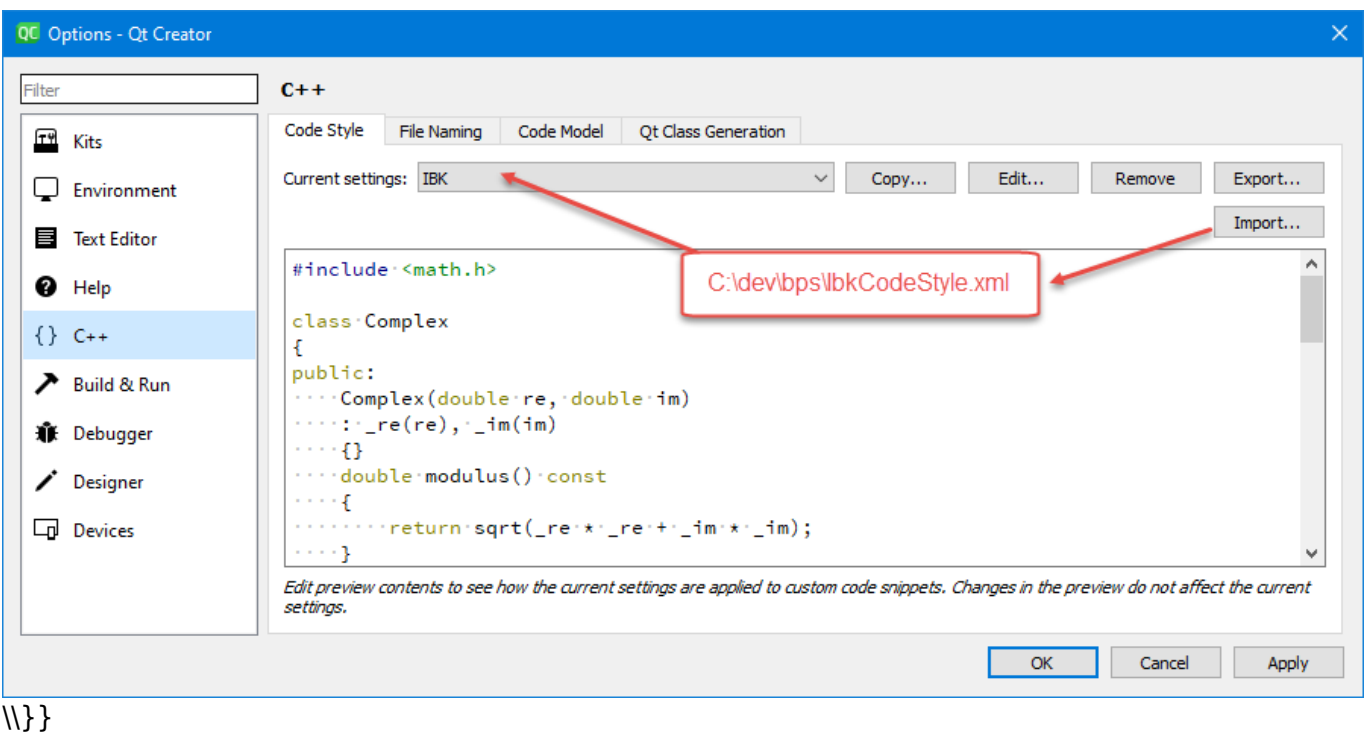

#### [Build & Run](#page--1-0)

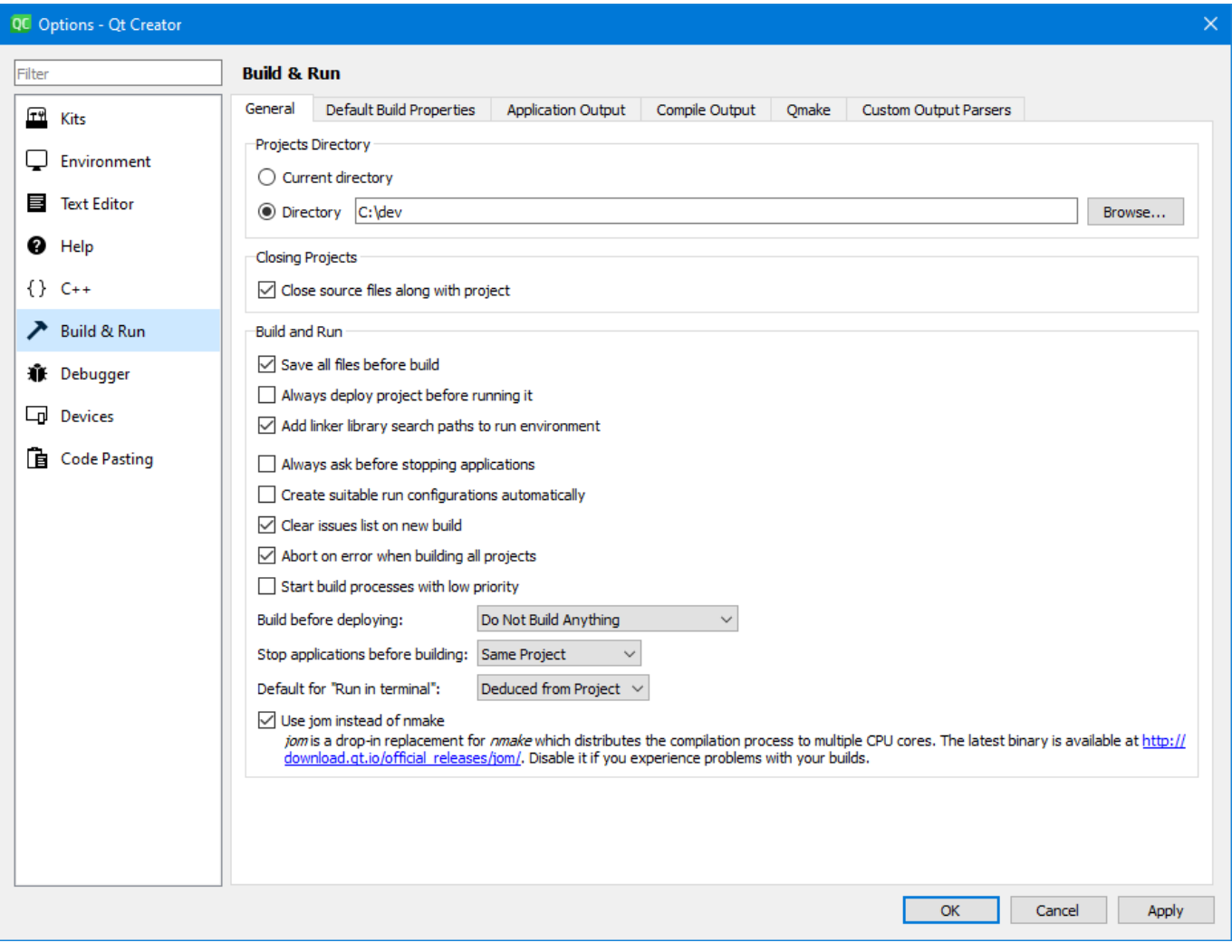

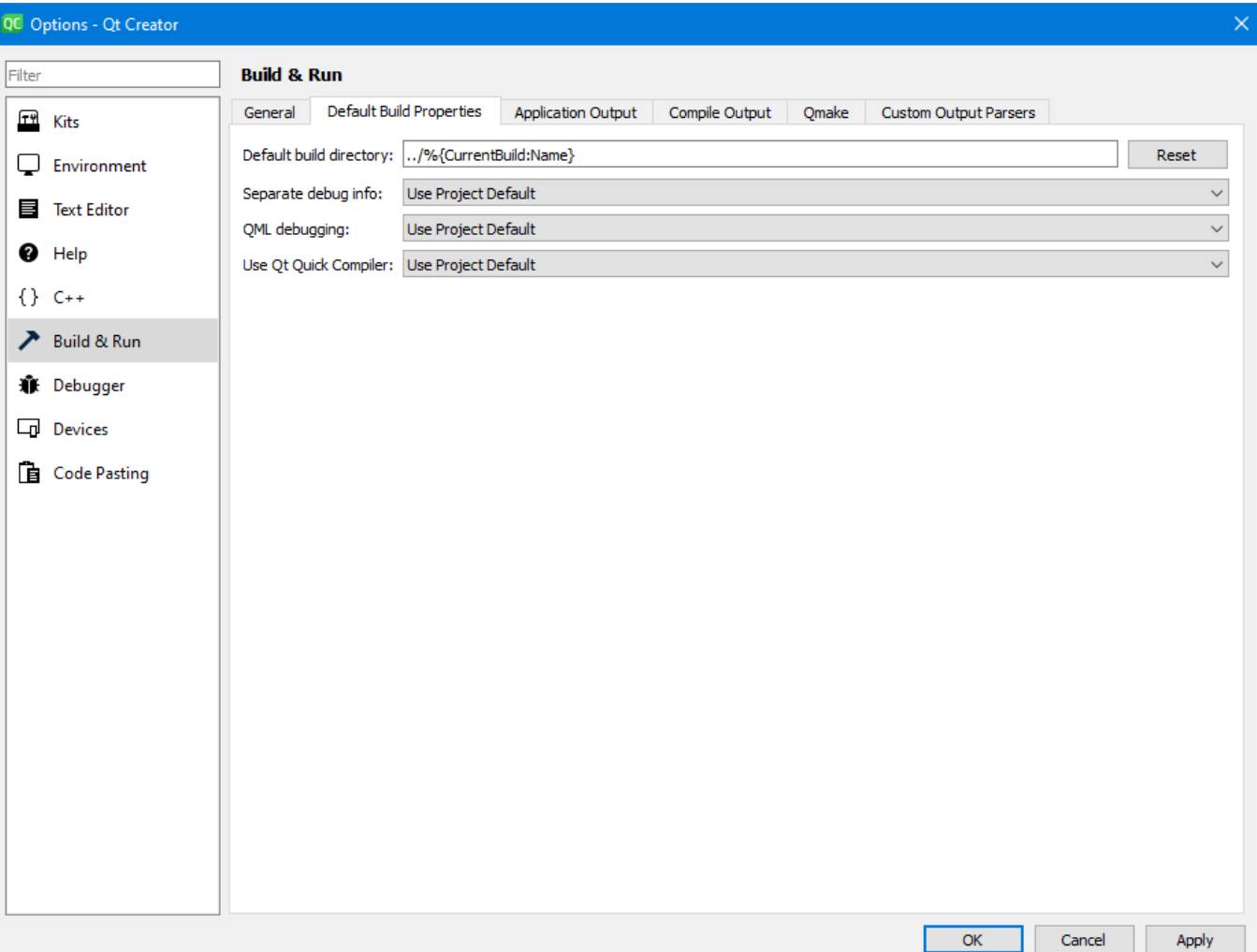

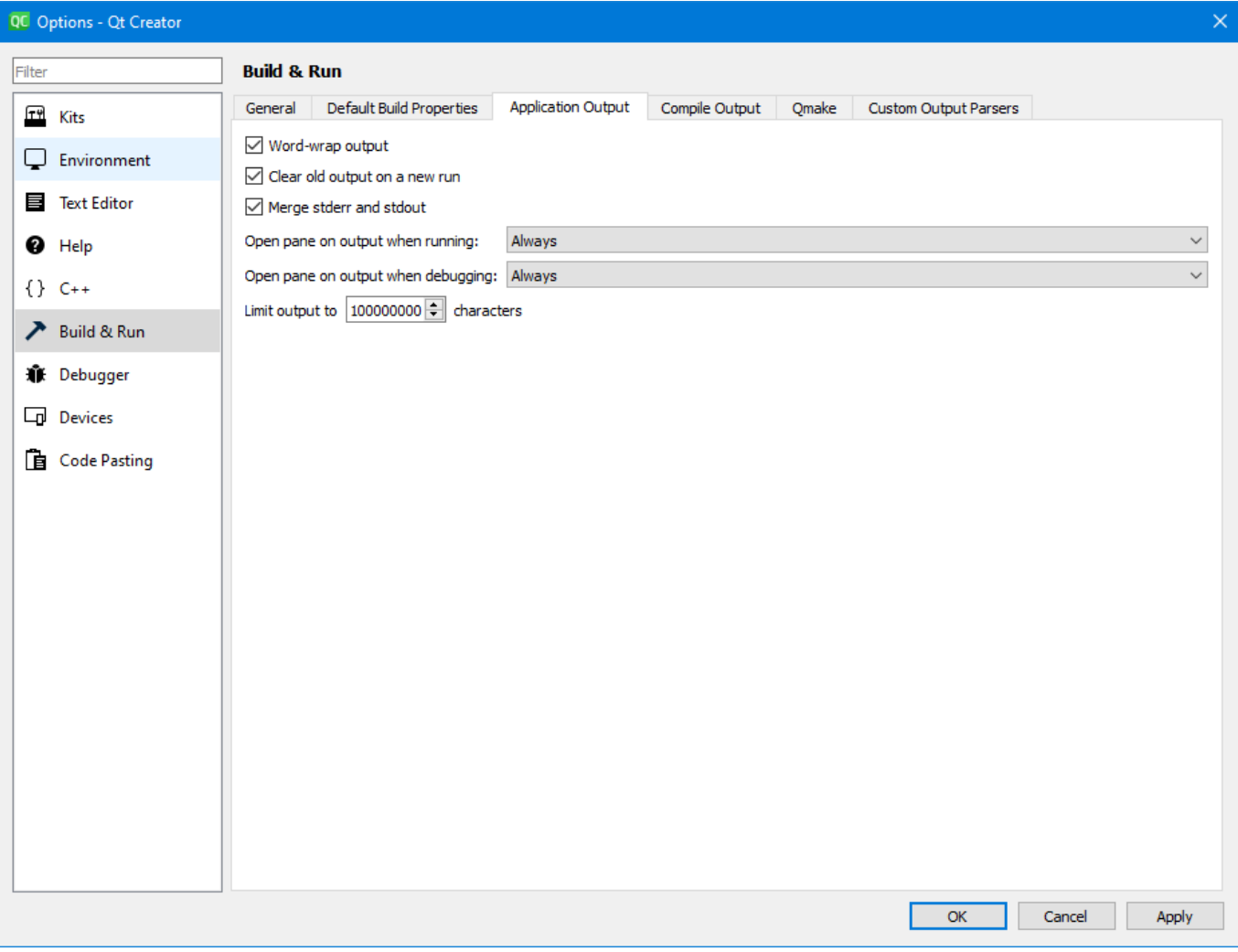

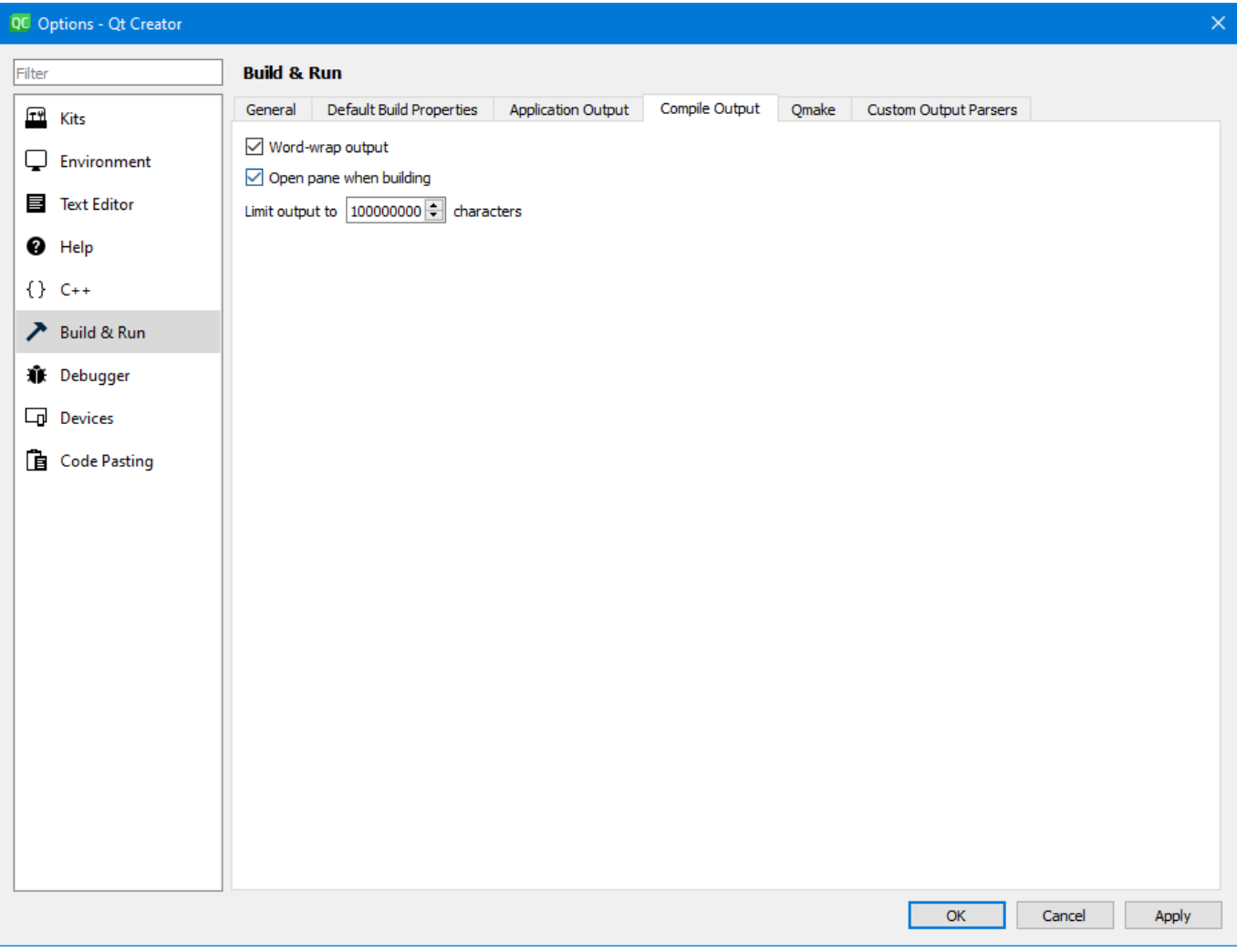

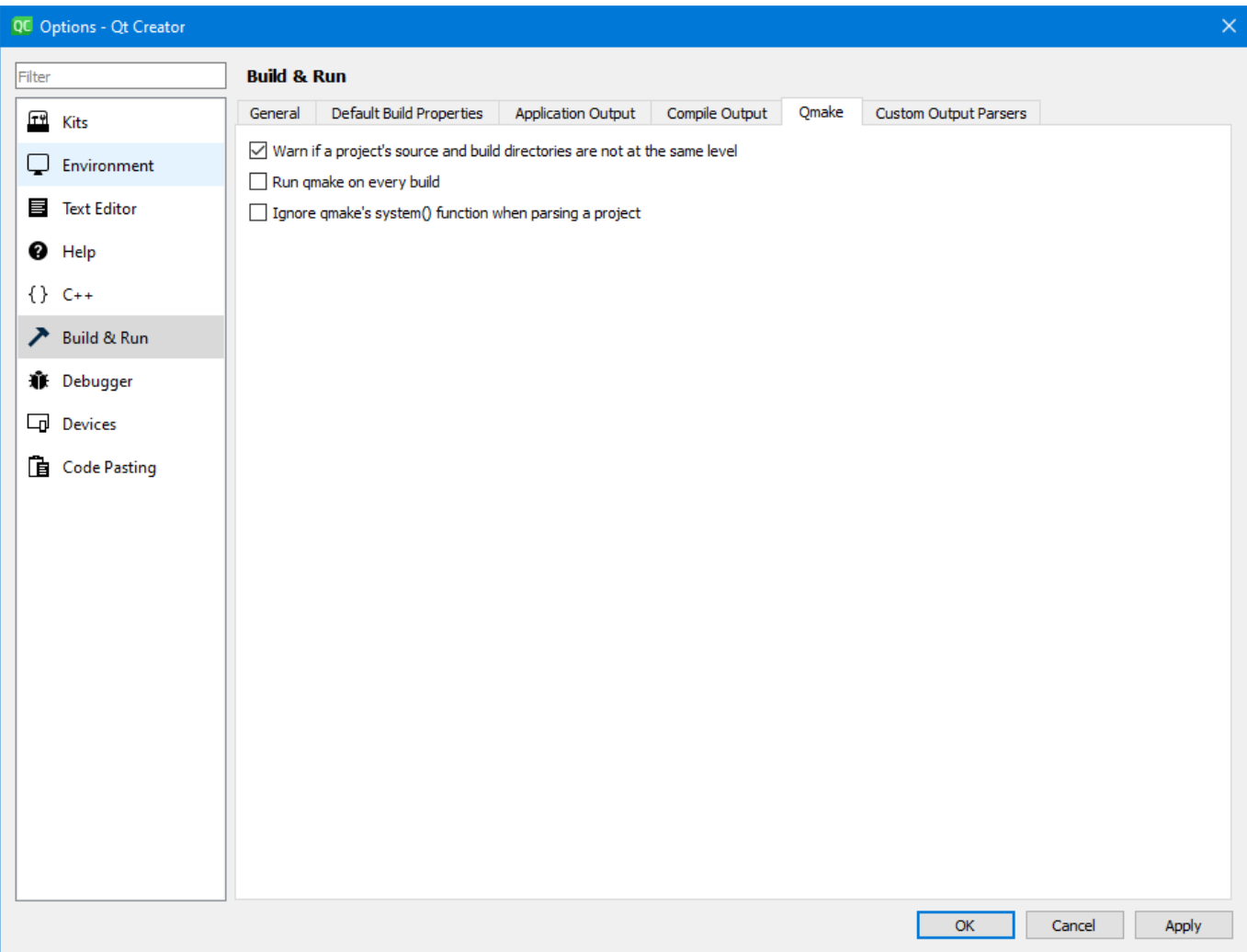

### **Nächste Schritte**

Von hier können sie mit folgenden Kapiteln weiter machen:

- [Grundlegende Skripte](https://bps.ibk-software.com/dok:scriptbasics) wenn sie Skripte für BPS entwickeln wollen
- [Eigene Programme und Plugins](https://bps.ibk-software.com/dok:cppcustom) wenn sie eigene Programme und Module mit C++ entwickeln wollen
- [Kernentwicklung](https://bps.ibk-software.com/dok:cppcore) wenn sie BPS Kern selbst mit C++ entwickeln wollen

From: <https://bps.ibk-software.com/> - **BPS WIKI**

Permanent link: **<https://bps.ibk-software.com/dok:devenv>**

Last update: **23.04.2021 04:33**

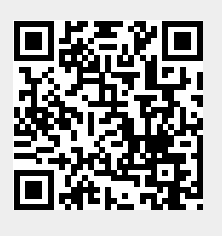